# 金融機関API 「API連携認証」 画面操作マニュアル

兵庫ひまわり信用組合

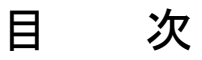

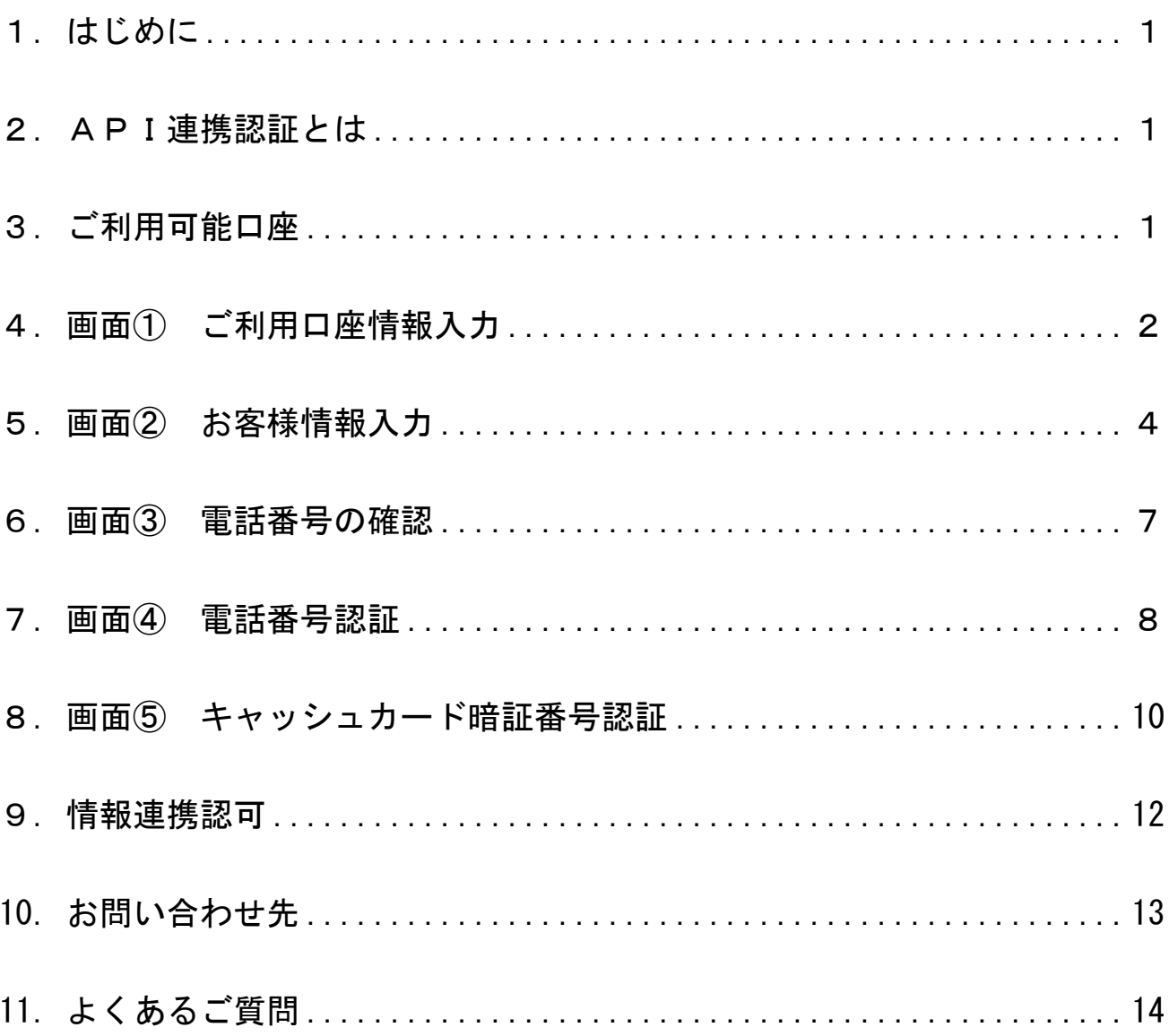

#### 1. はじめに

本書は、後記スマートフォン向けアプリの利用に際して、兵庫ひまわり信用組合システ ムが表示する「API連携認証画面」について説明するものです。

「API連携認証画面」以外の画面や機能については、各アプリの仕様に準じます。 不明点についてはアプリのマニュアルやアプリ提供事業者の問合せ窓口にてご確認く ださい。

<対象アプリ>

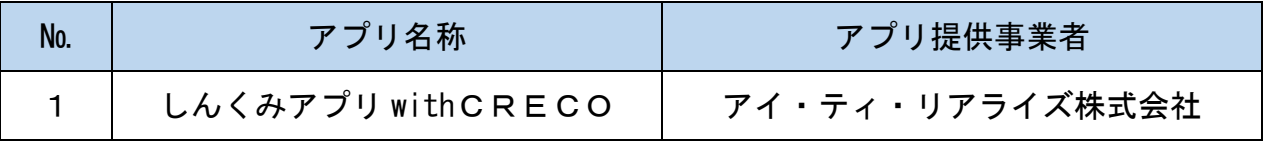

### 2. API連携認証とは

API連携認証は、金融機関APIを採用してサービスを提供するスマホアプリにおい て、初回利用時等に兵庫ひまわり信用組合がお客様の本人確認を行い、口座との関連付け を行うために行うものです。

API連携認証は次の3段階で行なわれます。

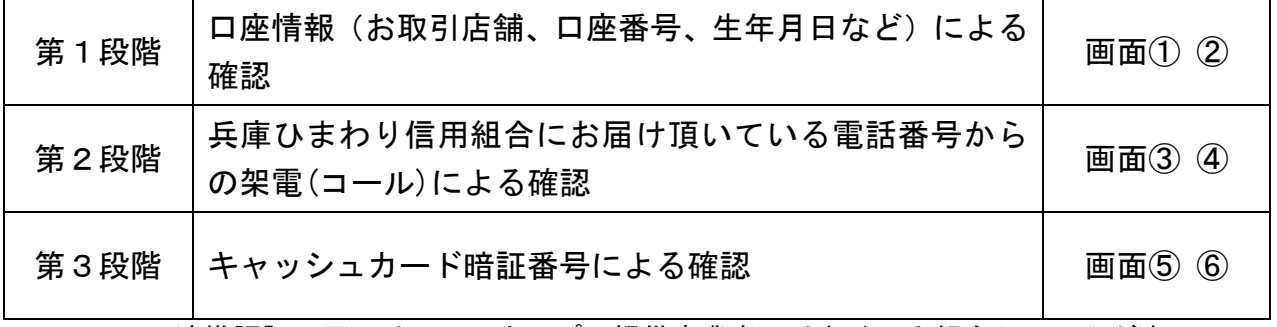

※1 API連携認証の画面は、スマホアプリ提供事業者ではなく、当組合システムが表示してい ます。

※2 API連携認証はセキュリティの観点から、アプリ初回利用時以外にも定期的に行われます。

#### 3. ご利用可能口座

API連携認証でご利用頂ける口座は、下表のとおりです。

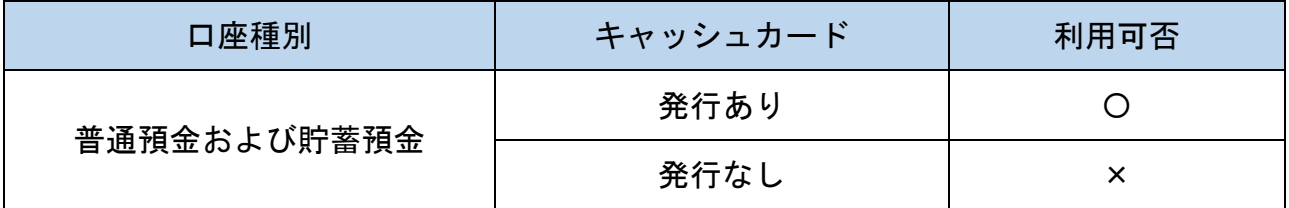

#### API連携認証の最終ステップで、キャッシュカード暗証番号をご入力頂きます。

#### 4. 画面① ご利用口座情報入力 (1/2)

本ページ以降、スマホでの画面を参考に説明を行います。

※アプリによってはパソコンのブラウザに対応で同画面を表示することもあります。この場合、 画面の縦横比率や画面のデザインに多少の差異が生じますが、入力項目数や操作の流れに大き な違いはありません。

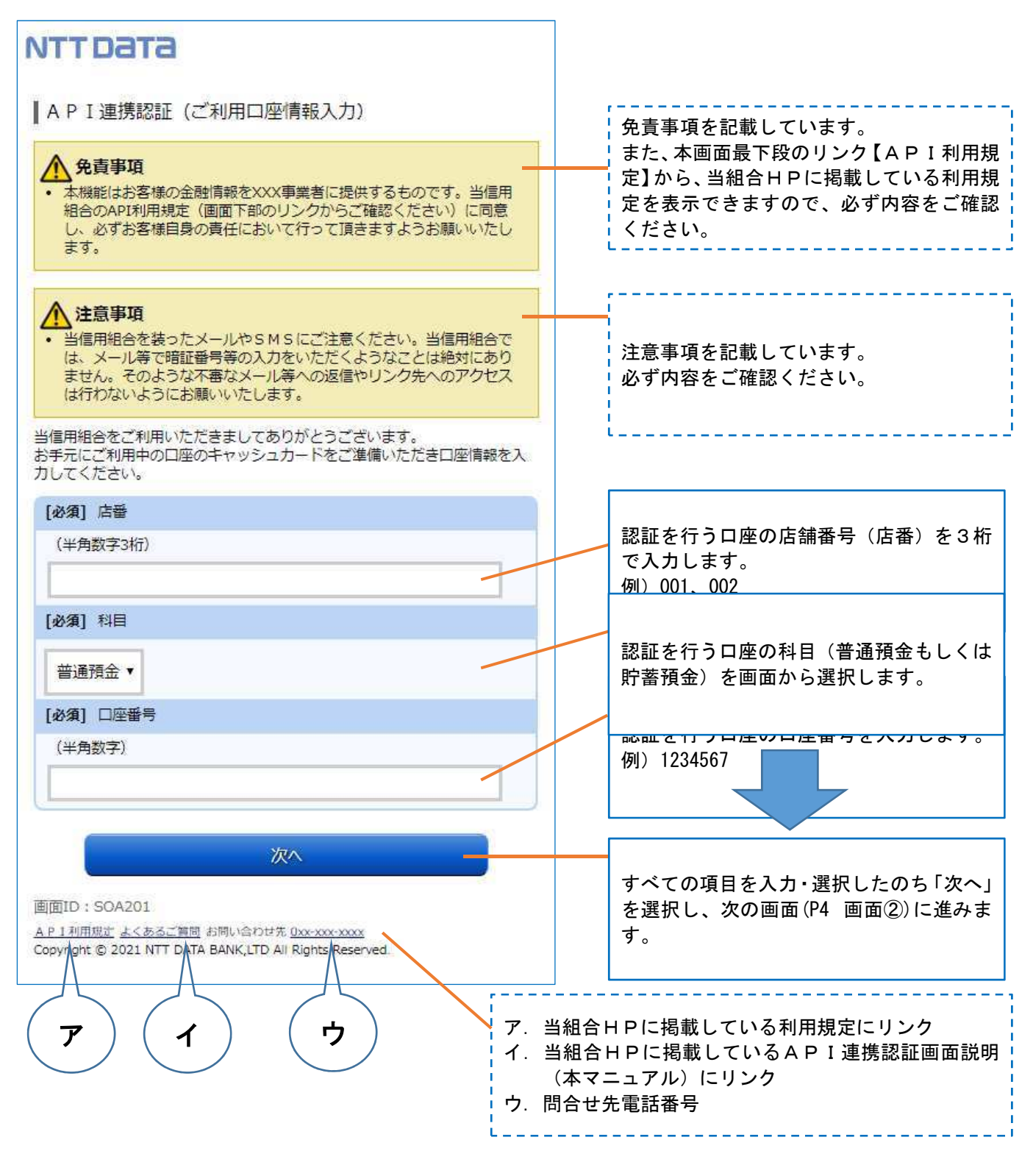

# 4. 画面① ご利用口座情報入力 (2/2)

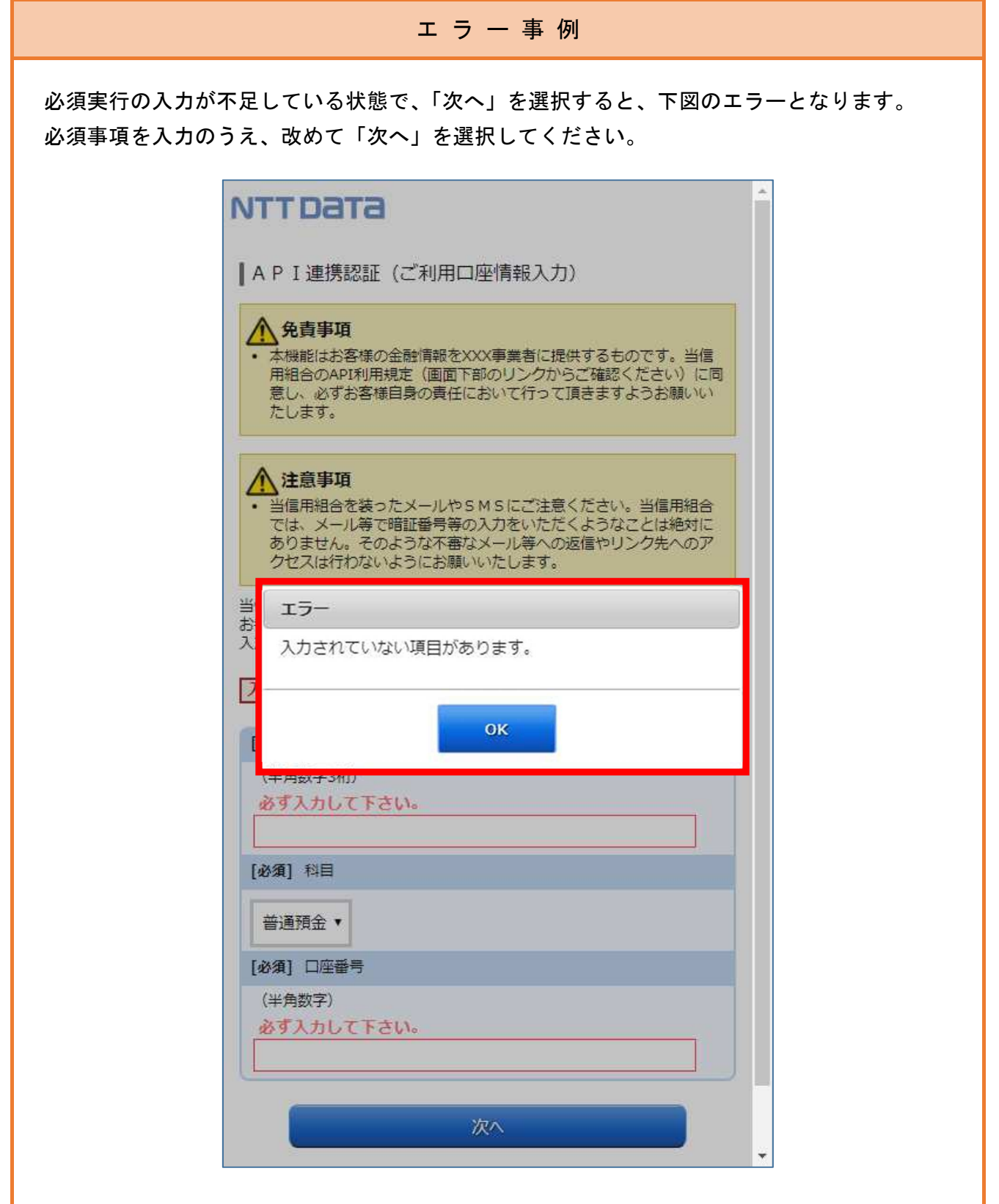

#### 5. 画面② お客さま情報入力(1/3)

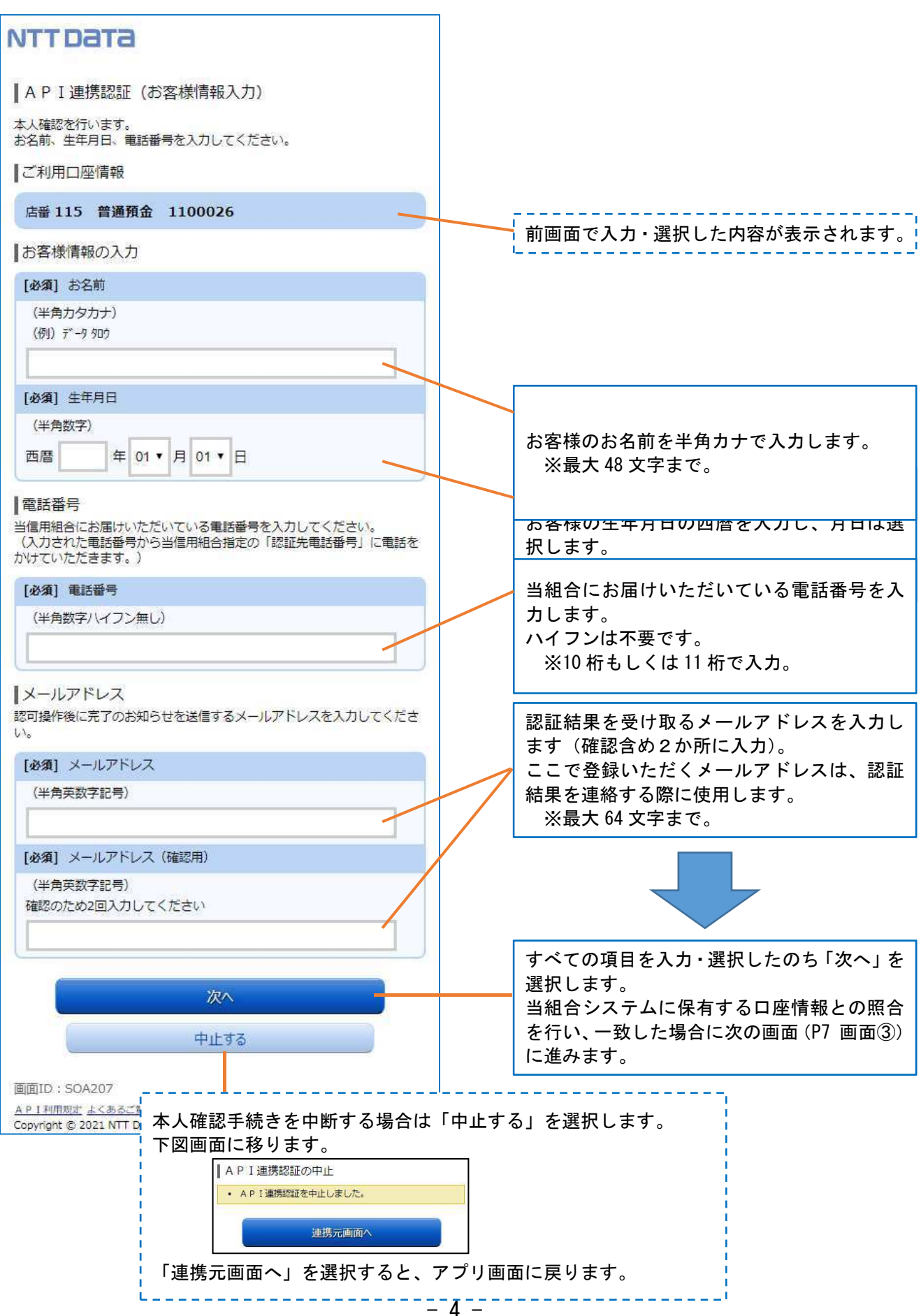

# 5. 画面2 お客さま情報入力 (2/3)

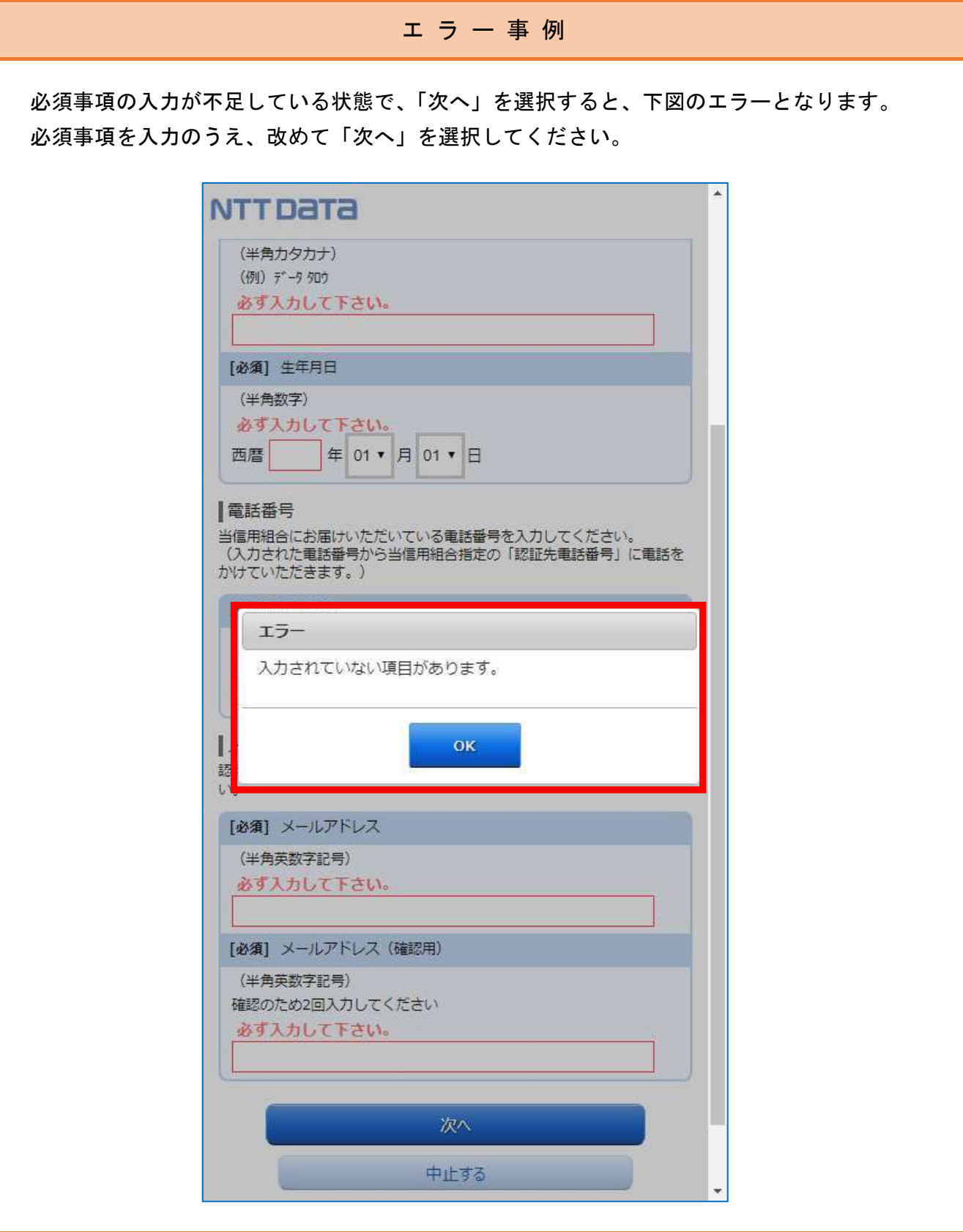

#### 5. 画面2 お客さま情報入力 (3/3)

#### エ ラ ー 事 例

入力いただいた内容と当組合システムに保有する口座情報とした結果に、不一致となった場合は、 下記エラーメッセージが表示されます。

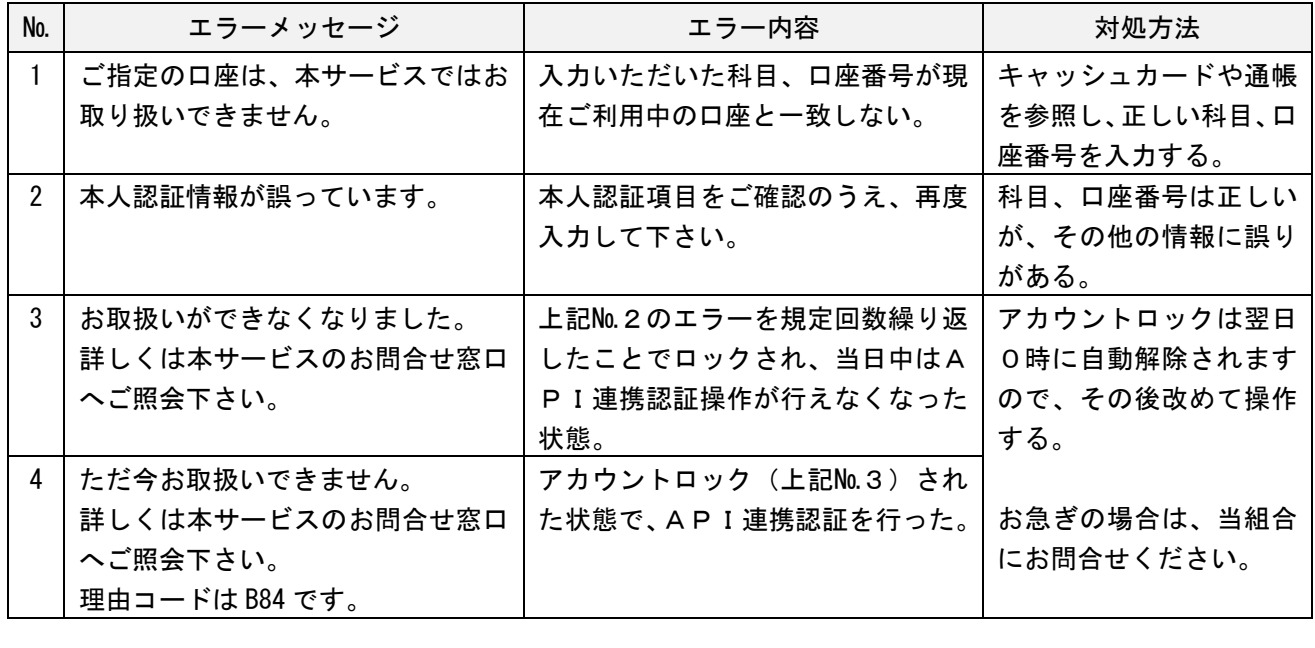

前記のほか、以下の事由でもエラーとなる可能性があります。

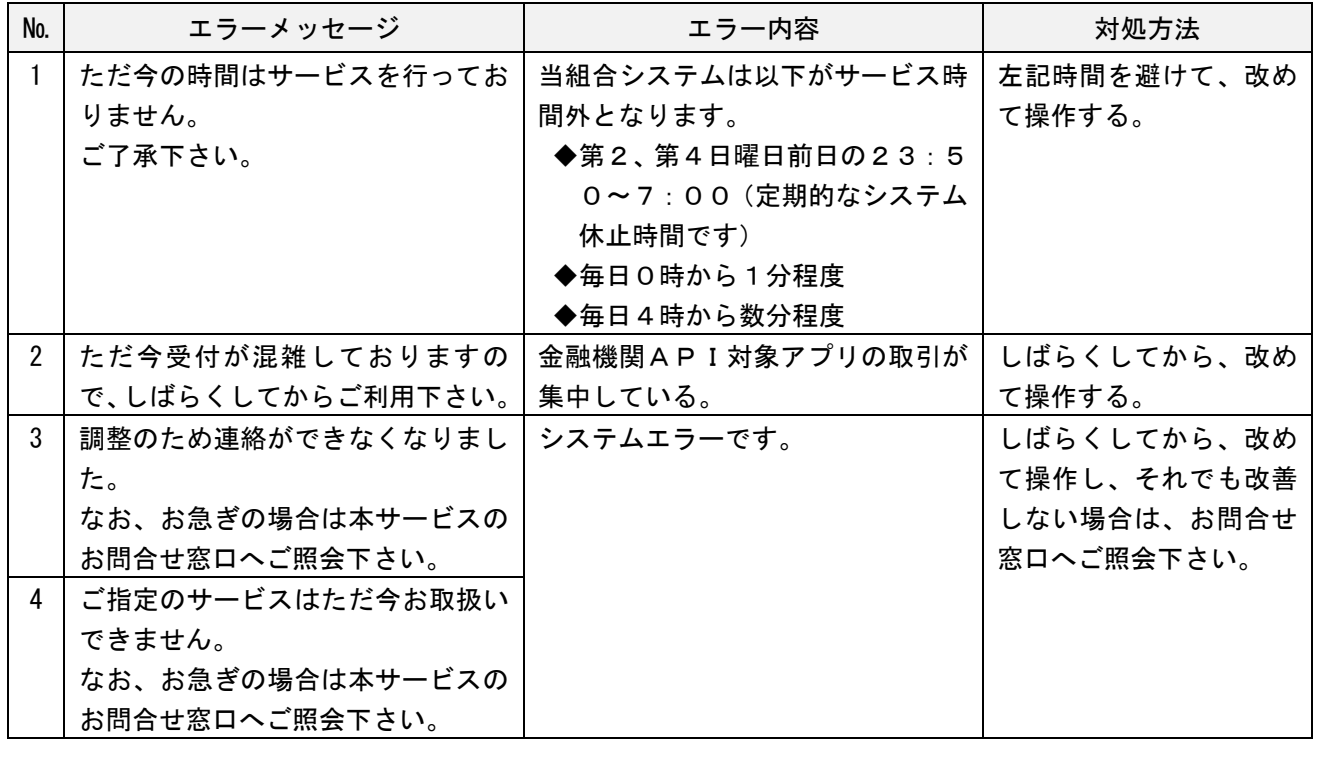

### 6. 画面3 電話番号の確認 (1/1)

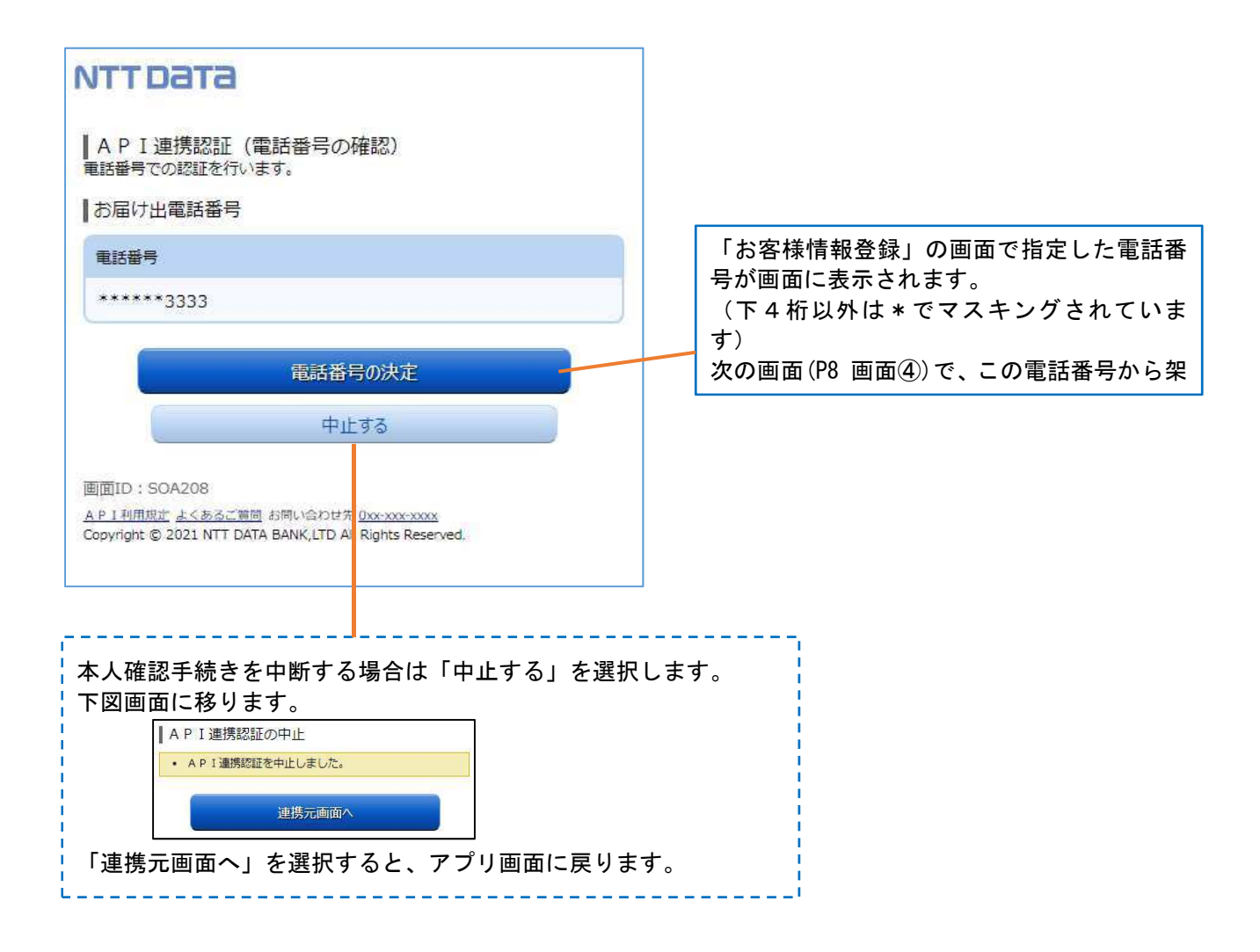

#### 7. 画面4 電話番号認証 (1/2)

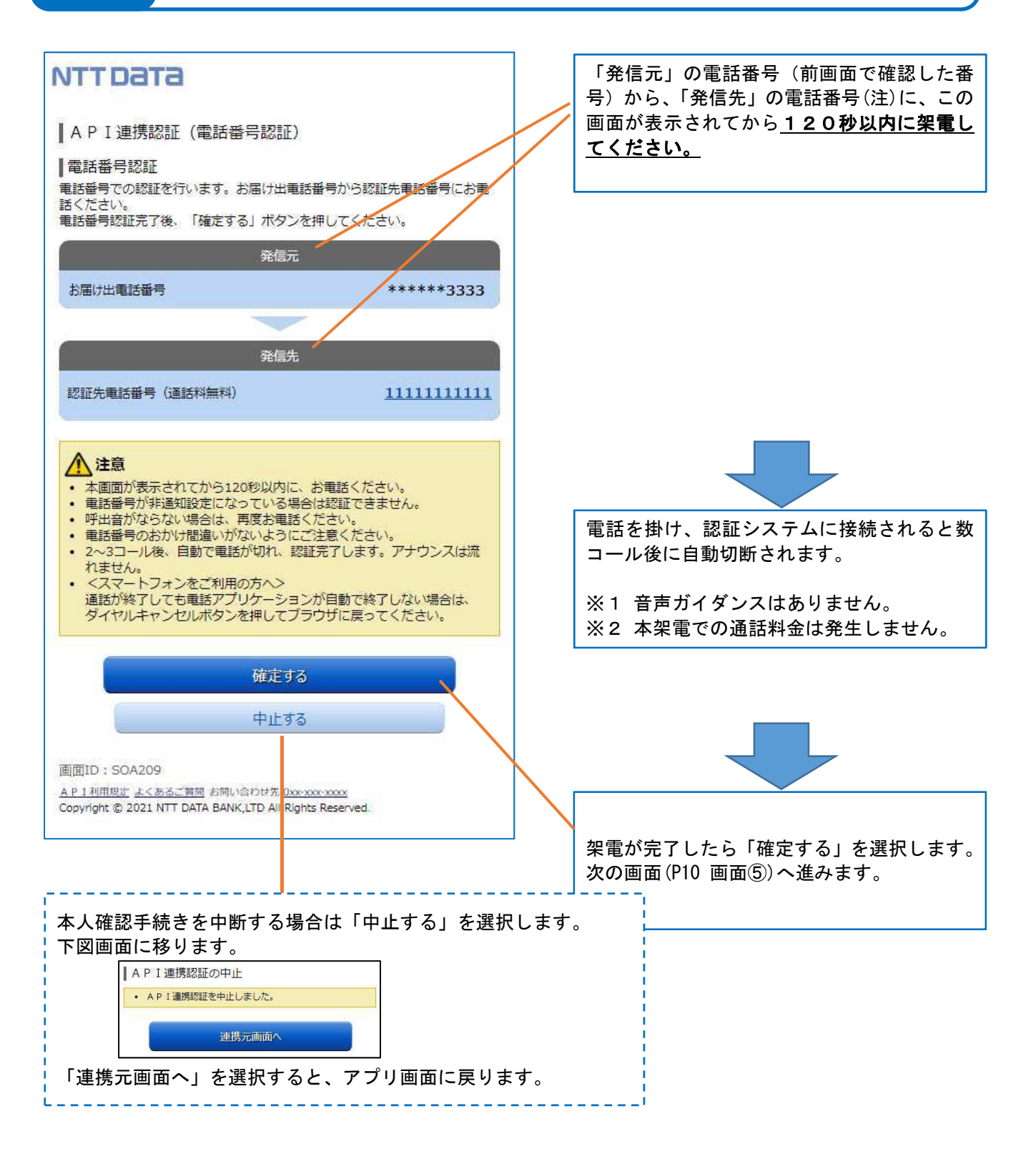

注:発信先の電話番号への架電は、認証システムに繋がります。 認証システムの電話番号は数種あり、操作の都度、ランダムに選定されます。

# エ ラ ー 事 例 架電する前に「確定する」を選択すると、以下のメッセージが表示されます。 架電したのちに、改めて「確定する」を選択してください。 | A P I 連携認証 (電話番号認証) 電話番号認証 電話番号での認証を行います。お届け出電話番号から認証先電話番号にお電 話ください。 電話番号認証完了後、「確定する」ポタンを押してください。 • 認証中 (認証着信待ち) 以下の場合は、操作が無効となります。 ・120秒経過後の架電 ・120秒経過後の「確定する」ボタン選択 API連携認証の最初に戻って操作してください。

7. 画面4 電話番号認証 (2/2)

本アプリを操作しているスマートフォン以外の電話から架電する際に、誤って本アプリを終了 してしまった場合は、再度アプリを立ち上げて最初から操作をし直してください。

## 8. 画面⑤ キャッシュカード暗証番号認証(1/2)

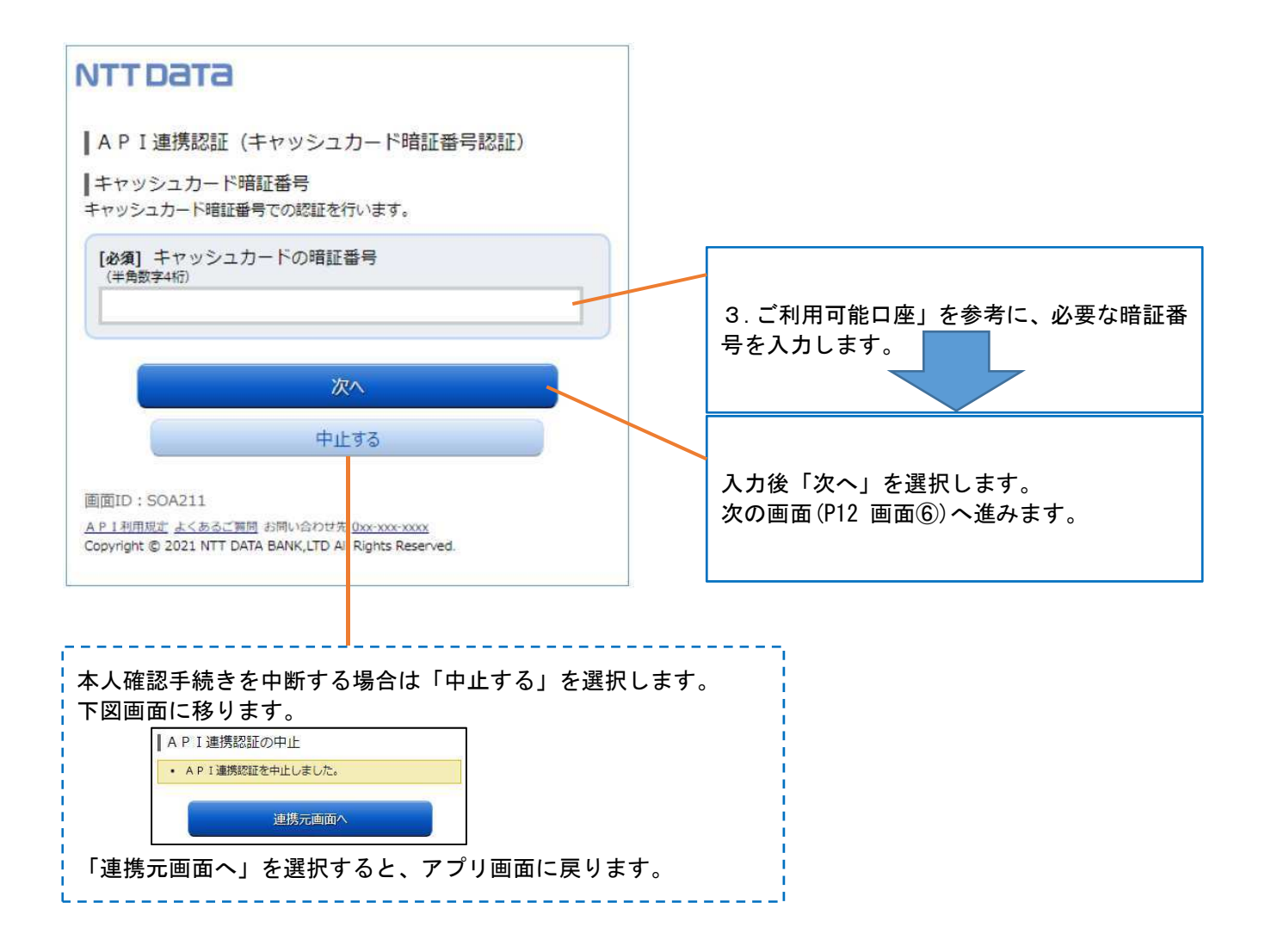

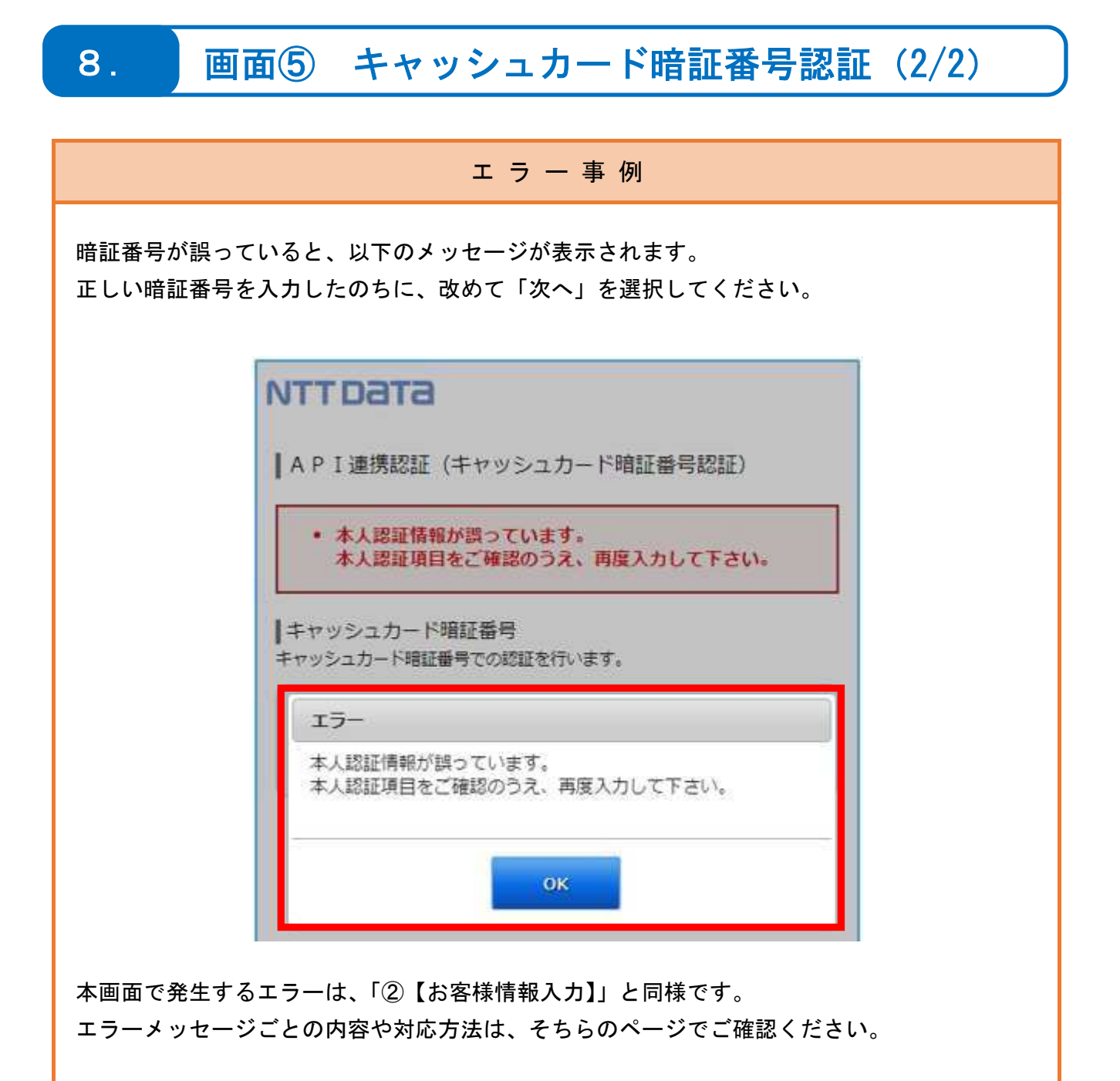

# 9. 画面⑥ 情報連携認可 (1/1)

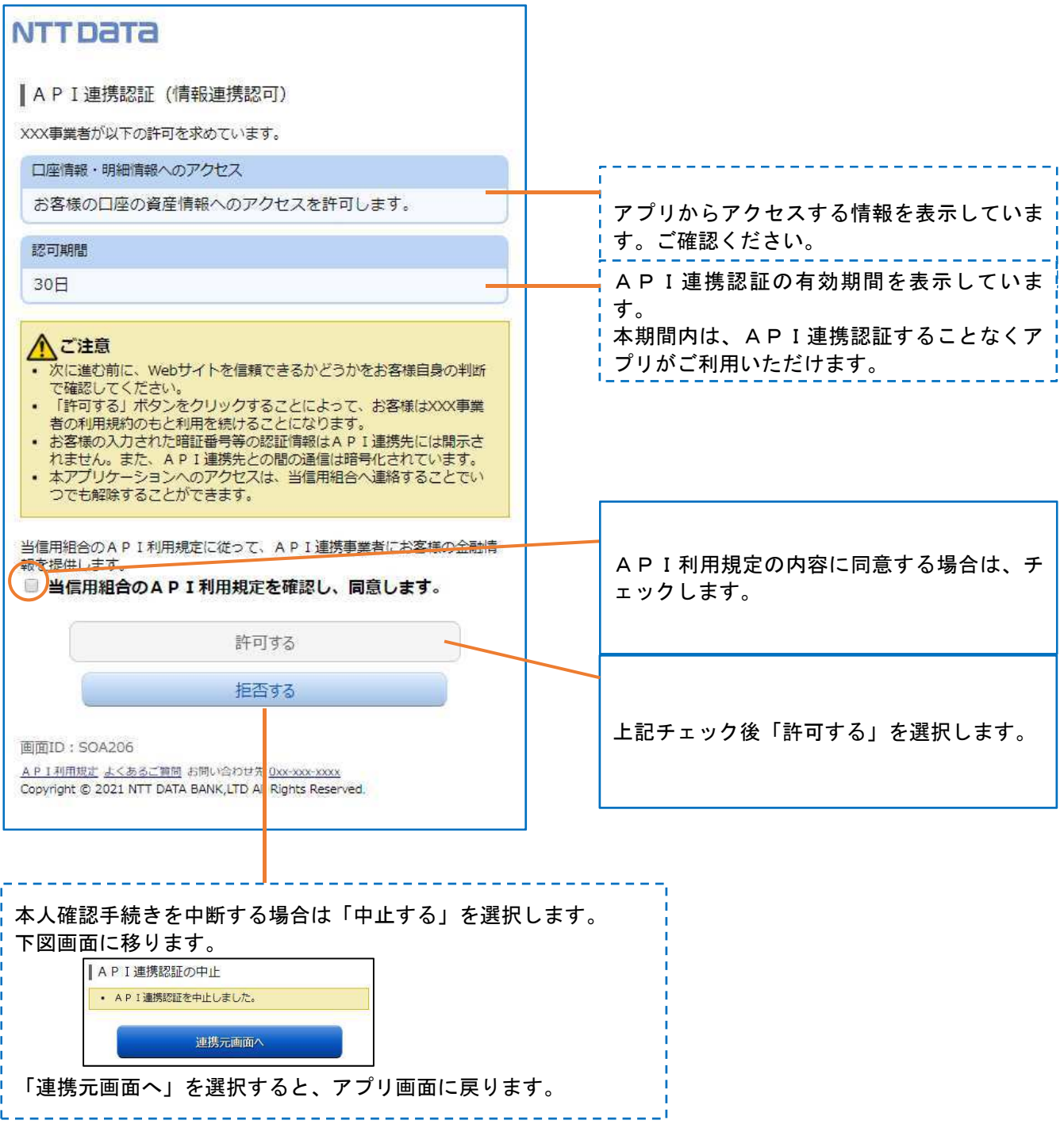

### 10. お問い合わせ先

●アプリのインストール等は、専用サイトをご利用ください。 「しんくみアプリ with CRECO」 <https://shinkumi.creco.cards>

●ご利用ガイドはこちらをご確認ください。 「しんくみアプリ with CRECO」 <https://shinkumi.creco.cards/function>

●その他ご不明点につきましては、お取引店にお問い合わせください。

兵庫ひまわり信用組合

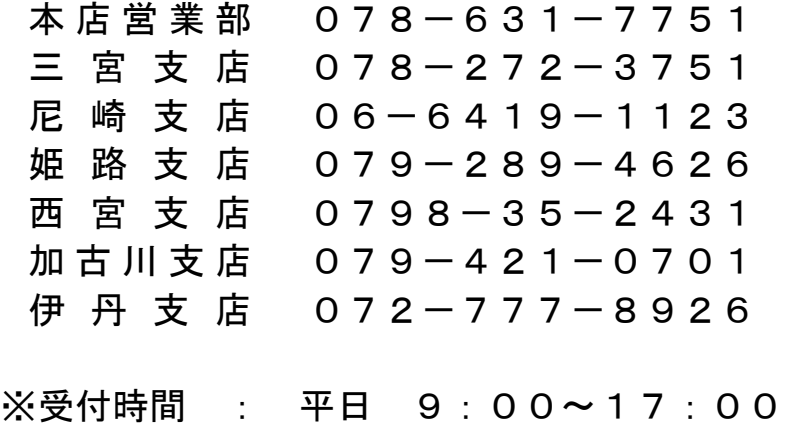

### 11. よくあるご質問 (1/2)

よくあるご質問につきましては、専用サイトより一部抜粋したものを掲載しております。 詳しい内容をご確認いただくには、専用サイトをご利用ください。

「しんくみアプリ with CRECO」 <https://shinkumi.creco.cards/faq>

#### 1.認証前

Q1 信用組合に届け出した電話番号が分からない(忘れた)。 ⇒ お口座のある店舗にお問い合わせください。

#### 2.認証完了後

Q1 API連携認証で、暗証番号を複数回間違えてロックされてしまった。 ATMからの出金取引なども制限されてしまうのか。

- Q2 本人認証情報を複数回誤り「お取扱いができなくなりました。」というメッセージが出力 した。
	- ⇒ 本人認証情報を複数回誤りますと一時的に閉塞状態となります。 閉塞状態は翌日0時に解除されます。
- Q3 認証操作が完了したがメールが届かない。
	- ⇒ スマートフォンのメール受信設定等にて、以下のドメインからの受信ができるよう設 定をお願い致します。 【@webcenter.anser.or. ip】
- Q4 登録した氏名を修正・変更したい
	- ⇒ API連携認証時にご登録いただいた氏名(カナ)は、認証操作時の操作ログに記録す るためだけのものです。 したがって、認証完了後は修正・変更等は必要ありません。
- Q5 登録したメールアドレスを修正・変更したい。
	- ⇒ API連携認証時にご登録いただいたメールアドレスは、認証操作完了後の通知メー ルを送信するためだけのものです。 したがって、認証完了後は修正・変更等は必要ありません。

<sup>⇒</sup> ロックされるのはAPI連携認証だけです。その他のお取引には制限はかかりません。

### 11. よくあるご質問 (2/2)

3.サービスについて

Q1 API連携認証がサービス時間外となる時間を確認したい。 ⇒ 以下の時間についてはサービス時間外となります。 ①毎日 0 時から 1 分程度 ②毎日 4 時から数分程度 ③毎月第 1 および第 3 月曜日の 2:00~6:00 ④毎月第 2 および第 4 日曜日の前日 23:50~翌 7:00 ⑤1 月 1 日~3 日の 0:00~8:00 および 19:00~24:00 ⑥その他システムメンテナンスの場合

- Q2 取引明細で照会できる取引日の範囲は。
	- ⇒ 当組合システムでは約3か月分の取引明細を保有していますので、その範囲の中で確 認が可能です。
- Q3 アプリで一度照会した(取込んだ)取引明細はいつまで見れるのか。 ⇒ 各アプリの仕様によります。スマホアプリ提供事業者にご確認ください。
- Q4 これまで本アプリの認証で使っていた口座を別の店舗に移管(移動)した。 どうすればよいか。
	- 例)移管前 店舗 001 口座番号 1111111
		- 移管後 店舗 002 口座番号 2222222
	- ⇒ 口座の移管後は、移管前店舗・口座番号(001-1111111)でのアプリ利用(情報更新、A PI連携認証)は不可となります。 アプリを継続して利用する場合は、移管後の店舗・口座番号(002-2222222)で、AP I連携認証を行う必要があります。 なお、移管前店舗・口座番号で取得していた取引情報等の扱いは、各アプリの仕様によ ります。

4.その他

- Q1 アプリをアンインストールした。アプリ事業者と口座の連携は、即時に解除されるのか。 ⇒ 誤ってアンインストールした場合などを考慮し、一定期間は連携が継続されます。
- Q2 スマートフォンの機種変更をする(した)。どうすればよいか。
	- ⇒ 各アプリによって引き継ぎ操作が異なります。 スマホアプリ提供事業者にご確認ください。